MINIGUIDA ALLA COMPILAZIONE DEL 2° PAGELLINO INFRAQUADRIMESTRALE

## INSERIMENTO VOTO UNICO E BREVE GIUDIZIO MOTIVATO

- 1. Accedere al Registro Elettronico ARGO DidApp
- 2. Cliccare su: SCRUTINI /Caricamento Voti/ indicare la classe/periodo della classe 2^ PERIODO INFRAQUADRIMESTRE

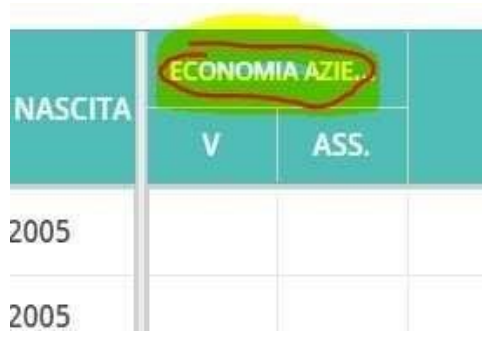

- 3. Cliccare sul nome della materia (COME IN FIGURA) e a seguire svolgere i passaggi per l'importazione dei voti dal pulsante "Azioni" per la determinazione del voto unico. I voti poi devono essere converti in numeri interi.
- 4. Cliccare su "Giudizio sintetico" e, nella finestra accanto al voto, comporre il breve giudizio (questa nota comparirà nel pagellino dell'alunno visibile alla famiglia); cliccare su "Salva";

N.B.: E' NECESSARIO FIRMARE TUTTE LE PROPRIE LEZIONI SVOLTE, AL FINE DI NON COMPROMETTERE IL DATO FINALE SUL NUMERO DI ORE DI ASSENZA DEGLI ALUNNI.